#### **GOVT. OF BIHAR**

### **BIHAR COMBINED ENTRANCE COMPETITIVE EXAMINATION BOARD I.A.S. Association Building, Near Patna Airport, Patna-14.**

## **POST GRADUATE ENGINEERING ADMISSION COUNSELLING (PGEAC)-2018 for M. Tech (Machine Design) / M. Tech. (Thermal Engg.)**

#### *Advt. No.-* **BCECEB(PGEAC)-2018/02 Dated : 16.07.2018**

# NOTICE

Online applications on prescribed form are invited for appearing in the Post Graduate Engineering Admission Counselling (PGEAC)-2018 in order to select candidates for admission to the FIRST YEAR of the following Post Graduate Engineering Courses;

- (i) M. Tech. (Machine Design) in M.I.T., Muzaffarpur for the session 2018.
- (ii) M. Tech. (Thermal Engineering) in M.I.T., Muzaffarpur for the session 2018.
- **2.** Eligibility criteria, related instructions and other details including educational qualification, residential requirement and selection process are available in the prospectus of PGEAC-2018 which can be downloaded from the Board's website **bceceboard.bihar.gov.in .**
- **3. Procedure for Online Submission of Application Form, procurement of Prospectus and Counselling Fee :** The Prospectus for appearing in PGEAC-2018 can be downloaded Online from the BCECE Board's website : **bceceboard.bihar.gov.in** by clicking on the link **"PGEAC-2018"** under Prospectus Section. After that click on '**Apply for PGEAC-2018'** button and follow the instructions appeared :
- **I. Step-One Registration :** For registering, the candidate is required to fill the information asked in Step-One of the application form, appearing on the computer screen. Candidate while registering, must see that he / she is giving his / her own email\_id and mobile no., because all informations concerning registration will be sent on the same email\_id and mobile no. Also the candidate will receive a SMS. The received email and SMS will contain an "**ACTIVATION CODE**" which is to be used by the candidate to activate his account. The candidate should click "**Activate Your Account**" Button and enter the email\_ID and received Activation code to activate his / her account. There after click the "**Submit**" button. After activating the account the candidate should click the "**Sign in**" button and enter the email\_ID and password to proceed further. The candidate must keep the password entered in Application Form confidential, otherwise BCECE Board will not be responsible for any complication. The email\_ID given by the candidate will be his user name.
- **II. Step-two (Personal Information) :** After successful registration and activating the account, the candidate should again "**Sign in**" to his account and thereafter complete the required entries regarding personal information on the computer screen. Then click on "**Save & Continue**" button.
- **III.Step-Three (Upload Photo and Signature) :** After entering the personal information the candidate should upload his / her passport size photograph of high contrast (Photo must be snapped with placard containing candidate's name and snapping date), and full signature in Hindi and English (Not in capital letter) after duly scanning the same. After uploading photo and signature click on "**Save & Continue**" button.
- **IV. Step-Four (Educational Information) :** After uploading the scanned photo and signature the candidate should enter his / her educational information on the computer screen and click on "**Save & Continue**" button.
- **V. Step Five (Preview your application) :** After entering educational information the candidate must verify all the information given by him/her while verifying given information in step-2, step-3 and step-4. If any information is found wrong, then the candidate should click "**Back to Edit**" button and make required corrections. Thereafter the candidate should click "**Save & Continue"** button so that entered information should be updated.

If preview of application form is found to be correct, then the candidate give his / her Declaration and click the "**Confirm & Submit**" button so that he / she should pay Examination Fee as per Step-Six.

- **VI. Step Six (Payment of Counselling Fee) :** After preview of the Application Form and submitting the same, the candidate should click "**Proceed to Payment**" button and complete the payment procedure according to instructions appeared on the computer screen regarding payment of Counselling Fee. Paid Counselling Fee will not to be refunded. There are following two modes for payment of Counselling Fee.
	- **a. Payment by Bank Challan :** If the candidate wants to Pay Counselling Fee through Bank Challan, he / she should select offline / NEFT Challan option from Payment mode appearing on computer screen and download the Challan and get the print and visiting any Bank upto scheduled last date, the Counselling Fee may be paid through NEFT mode. This procedure for updating will take atleast one hour. If the payment is not updated, then the candidate should wait for atleast 24 hours. If even then the payment is not get updated then the candidate should contact BCECEB office before the scheduled date. The candidate has to pay processing charge additional to Counselling Fee for payment through Challan mode.
	- **b. Online Payment :** If the candidate wants to pay Counselling Fee through Online mode e.g. Credit Card / Debit Card / Net banking, he / she should select online option from payment mode appearing on the computer screen and "**Make the Payment**" should be made through Credit Card / Debit Card / Net banking. The candidate has to pay processing charge additional to Counselling Fee for payment through online mode
- **c. Counselling Fee :** Counselling fee to be paid through above modes is Rs. 2200/- (Two Thousand Two Hundred) only for all categories i.e. (Unreserved / SC / ST / EBC / BC / DQ) candidates.
- **VII. Step Seven (Download part- A & Part-B) :** After payment of Counselling Fee upto scheduled date and time, the candidate must download Hard Copy (Part-A & and Part-B) of online submitted Application Form and keep the same safely in his possession because it contains all informations provided by the candidate and the PGMEAC-ID made available by the Board for further use during counselling.
- **Note :** a. Hard copy of PART-A & PART-B need not to be sent to the Board's office, but instead this is to be made available at the time of counselling.
	- b. After completing the above procedure and finally submitting the online application form, there is no provision for any change or modification in the same.
	- c. The candidate must note that after submission of online application form, neither it can be withdrawn nor any request, for refunding the paid counselling fee, will be entertained.
	- d. Board will not be responsible for any interruption in Internet / Postal / Banking system. Therefore the candidates must not wait till the dates but complete all the procedure before due date.
	- e. On the basis of merit and availability of seat, the Counselling programme will be published on the Board's Website on **28.07.2018 (8.00 P.M.)**.
	- f. No other chance will be given to any candidate for submitting online application after due date for online submission of application.
- 4. (i) After online submission of application, if the applicant finds that while filling up such application the error regarding any entries / photo / signature uploding has / have been made, then he/ she will have opportunity to Edit / Rectify the same on **26.07.2018 (11.59 p.m.)**.
	- (ii) The above mentioned editing / rectification / correction opportunity will be available for only those candidates, who have online filled in application form completely within the specified period.
	- (iii) For making rectification / correction / edition in online submitted application, the application is required to enter his Registration no. & Password and click "**Sign in**" button for getting his account to login whereby the editing process can be carried out.

#### 5. **Important dates for PGEAC-2018 :**

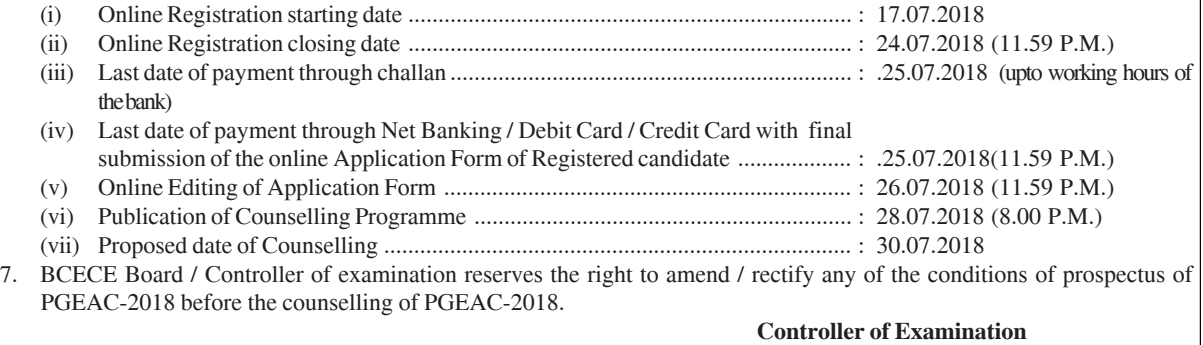